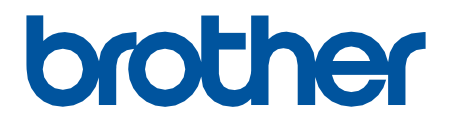

# **Remote Connect**

Guía del usuario

SPA Versión 0

#### **Definiciones de notas**

En esta guía del usuario, se utilizan los siguientes símbolos:

Los iconos de consejos indican sugerencias útiles e información complementaria.

#### **Copyright**

Copyright © 2022 Brother Industries, Ltd. Todos los derechos reservados.

#### **Marcas comerciales**

Safari es una marca comercial de Apple Inc., registrada en EE. UU. y en otros países.

Google Chrome es una marca comercial de Google LLC.

QR Code is a registered trademark of DENSO WAVE INCORPORATED in Japan and in other countries.

Los nombres comerciales o de productos de empresas que aparecen en los productos Brother, en documentos relacionados y en cualquier otro material son marcas comerciales o marcas comerciales registradas de sus respectivas empresas.

#### **Notas importantes**

La información de este documento está sujeta a cambios sin previo aviso. Las pantallas presentes en este documento se proporcionan con fines meramente ilustrativos y pueden diferir de las pantallas reales. El software descrito en este documento se distribuye en virtud de contratos de licencia. El software puede usarse o copiarse de conformidad con los términos de estos contratos. Ninguna parte de esta publicación puede reproducirse de cualquier forma o en cualquier medio sin un permiso previo por escrito de Brother Industries, Ltd.

## **Información general**

La solución de software Conexión remota le permite usar cualquier dispositivo con una cámara incorporada para manejar el equipo Brother. Use la cámara del dispositivo móvil para escanear el código QR que Conexión remota genera en la pantalla LCD del equipo. El dispositivo móvil se conecta al equipo Brother y se muestra el panel de control del equipo, de forma que puede pulsar las opciones que desee sin tocar físicamente el panel de control del equipo.

Se requiere Administración basada en Web.

Asegúrese de que el dispositivo móvil tenga una cámara o una aplicación que lea códigos QR.

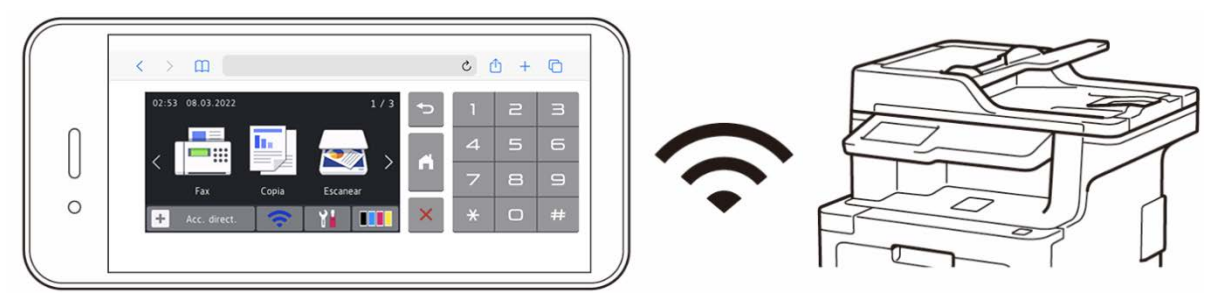

#### **Ventajas**

- Ofrece a la plantilla un entorno de trabajo más saludable: no es necesario compartir el panel de control del equipo Brother con otras personas cuando puede usar el equipo directamente desde un teléfono inteligente, una tableta o un portátil.
- Fácil de usar sin aplicaciones adicionales.
- Sin curva de aprendizaje ni disminución de la productividad, ya que Conexión remota funciona igual que el panel de control del equipo.

#### **Equipos Brother compatibles**

Para obtener una lista completa de todos los equipos Brother que admiten Conexión remota, contacte con el equipo correspondiente:

- En EE. UU.: servicio de asistencia de Brother.
- En todas las demás regiones: oficina de Brother de su localidad.

# **Cómo usar Conexión remota**

### **Activar Conexión remota**

En el equipo Brother, utilice Administración basada en Web para activar Conexión remota.

Antes de usar Conexión remota:

- La licencia Conexión remota se tiene que activar en el equipo de destino. Para obtener más información, contacte con el equipo correspondiente:
	- En EE. UU.: servicio de asistencia de Brother.
	- En todas las demás regiones: oficina de Brother de su localidad.
- El equipo Brother tiene que estar conectado a una red y ser accesible desde un explorador web.
- El administrador de red tiene que autorizar el dispositivo móvil.
- 1. Inicie el explorador web.
- 2. Escriba "http://dirección IP del equipo" en la barra de direcciones del explorador (donde "dirección IP del equipo" es la dirección IP del equipo Brother). Por ejemplo:

[http://192.168.1.2](http://192.168.1.2/)

- 3. Si es necesario, escriba la contraseña en el campo **Iniciar sesión** y haga clic en **Iniciar sesión**.
- 4. Haga clic en la pestaña **Administrador**.
- 5. Haga clic en el menú **Interfaz de usuario remoto**.
- 6. En el campo **Interfaz de usuario remoto**, seleccione **Conexión remota (usuarios finales)**.

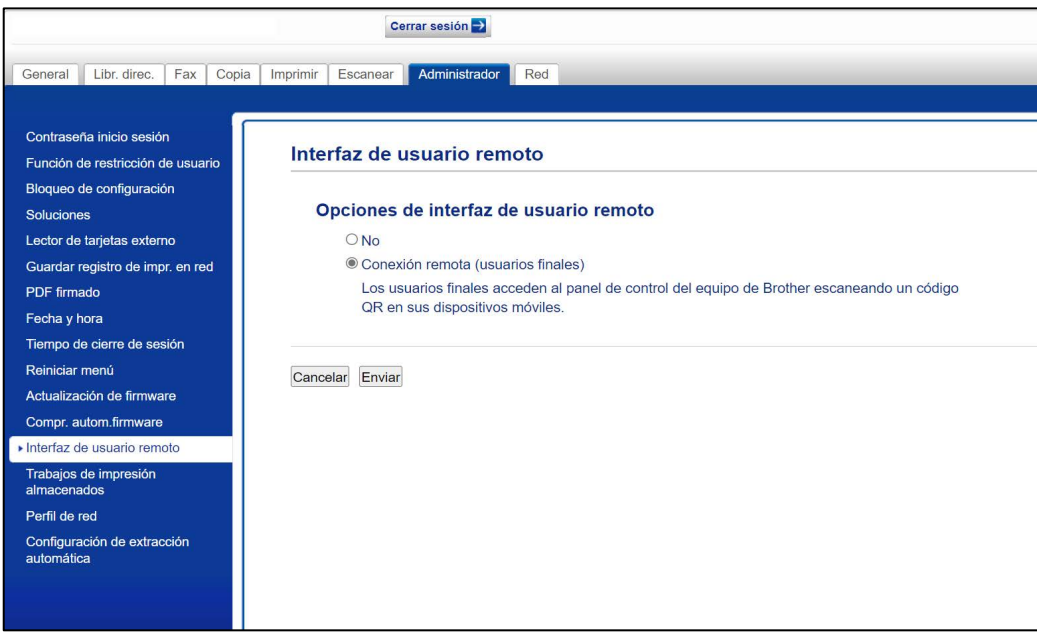

7. Haga clic en **Enviar**.

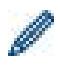

Cuando Conexión remota está activada, un código QR reemplaza el menú de pantalla táctil habitual del equipo. Para cerrar la pantalla del código QR y usar el equipo normalmente, pulse **Salir**.

Se volverá a mostrar la pantalla del código QR una vez que el equipo complete la operación o si el panel de control está inactivo durante un minuto.

Para eliminar la pantalla del código QR por completo, desactive Conexión remota en Administración basada en Web.

### **Usar Conexión remota en el dispositivo móvil**

Asegúrese de que el dispositivo móvil tenga una cámara y esté conectado a la red de la empresa. Conexión remota no admite conexiones Wi-Fi Direct.

Exploradores web recomendados: Safari o Chrome. Asegúrese de utilizar la última versión.

- 1. Para empezar, use el dispositivo móvil para escanear el código QR que se muestra en la pantalla táctil del equipo Brother.
- 2. En el dispositivo móvil, pulse **Iniciar**.
- 3. Realice la operación del equipo que desee.
- 4. Cuando haya terminado, deslice hacia arriba (si es necesario) y pulse **Salir**.

Después de 60 segundos sin usar Conexión remota en el dispositivo móvil, se desconecta del equipo Brother. Si pasa esto, vuelva a escanear el código QR para reconectarse.

### **Solución de problemas**

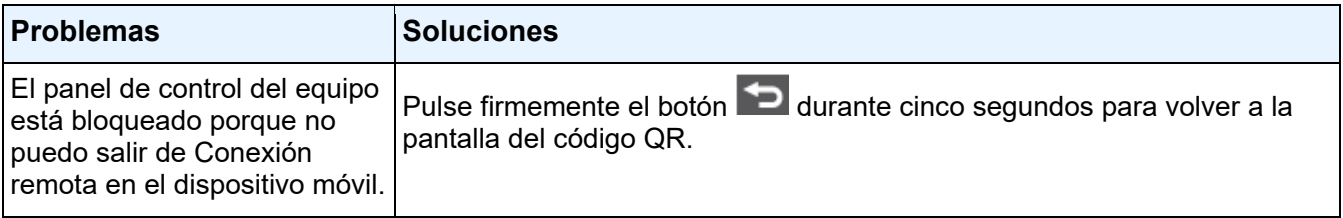